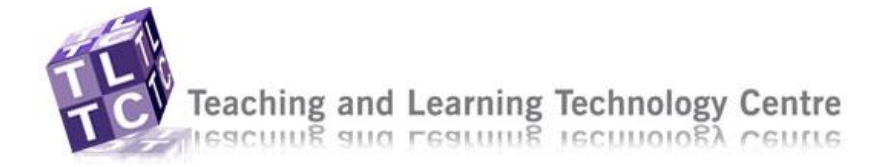

### 1. Click on **Selective Release** from the **Designer Tools** (**Build** tab)

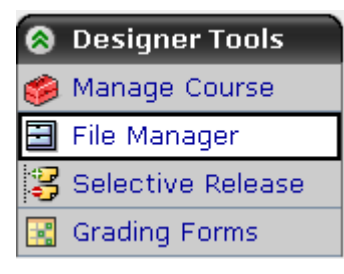

2. This will display a list of every item that is contained on your homepage.

Note: You have the option to hide or show objects in this view as well. Just click on the button that says **Hide Item Hide Item** to hide or **Show Item** to show.

3. Find the item that you would like to release, choose **Set Release Criteria** Selective Release Map

**Course Content** Members

1. The "Linked to" item must not be Hidden. 2. The release criteria must be satisfied.

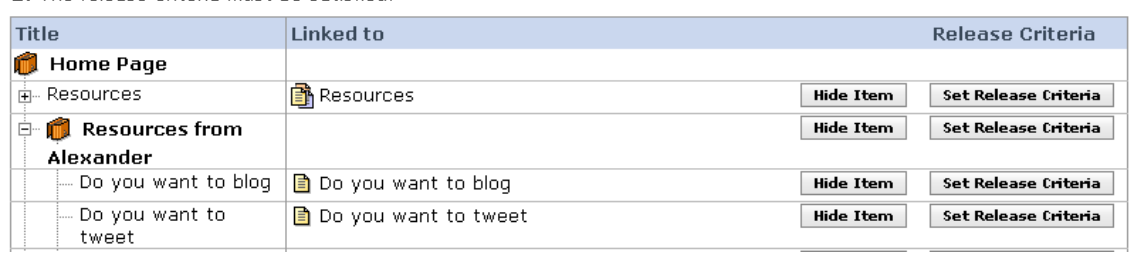

4. The **Set Release Criteria** screen displays.

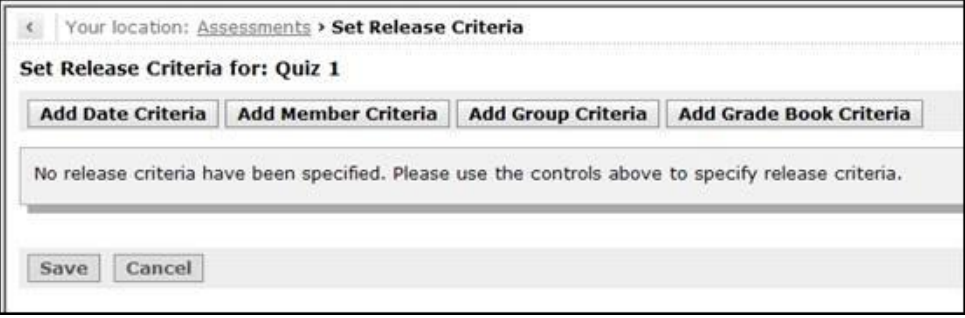

To make folders and links available to users, the following must be satisfied:

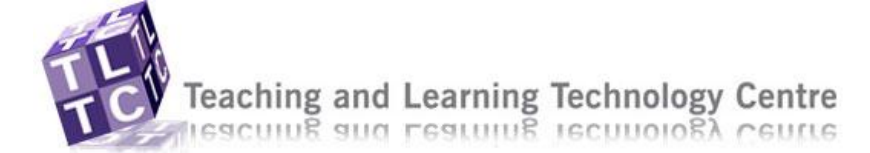

There are four different options for the release criteria:

- **Date Criteria** to release a assessment on specific dates
- **Member Criteria** to release a assessment to specific students
- **Group Criteria** to release a assessment to a specific group
- **Grade Book Criteria** to release a assessment according to marks or grades the students have achieved

Note: You may use each of the four criteria individually or you may use any combination of criteria to release an item.

### Date Criteria

- 1. Select **Add Date Criteria** button
- 2. Select **Immediately** radio button beneath the heading beneath **Available Starting** to make this available immediately Or

Select the radio button next to the calendar icon  $\blacksquare$ 

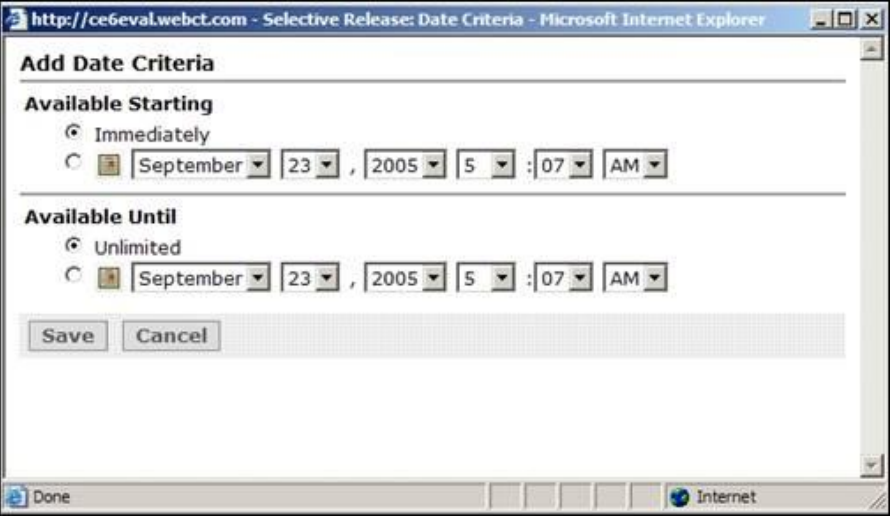

- 3. Select the starting date from the drop-down menus for month, day, year, hour, minute and am / pm.
- 4. Select the **Unlimited** radio button beneath **Available Until** heading if there is no end date limit Or

Select the **date** radio button.

- 5. Select the end date using the month, day, year, hour, minute, and am / pm dropdown menu options.
- 6. Click on the **Save** button. The screen refreshes and the date criteria are added to the **Set Release Criteria**

2 of 6

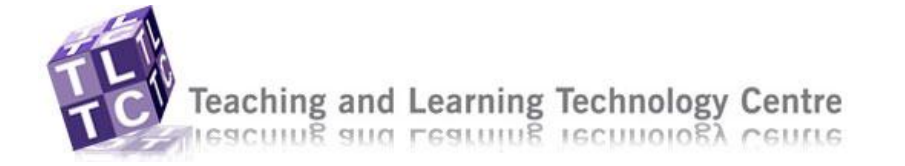

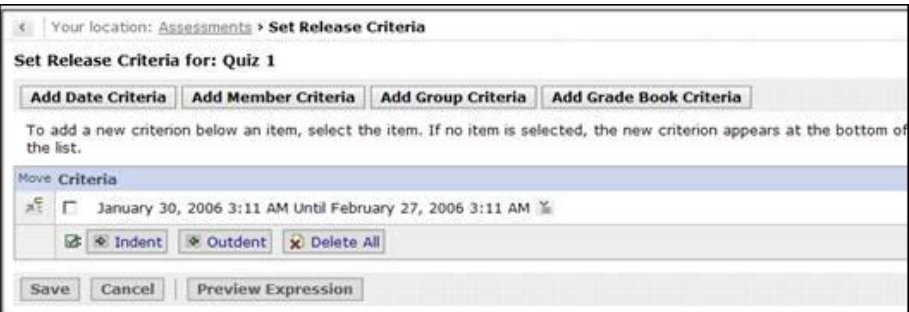

7. Make sure to click the **Save** button again.

### Member Criteria

- 1. Click on the **Add Member Criteria** button from the **Set Release Criteria** screen.
- 2. Select the check boxes to the left of the **User ID**'s that you would like to give access to.

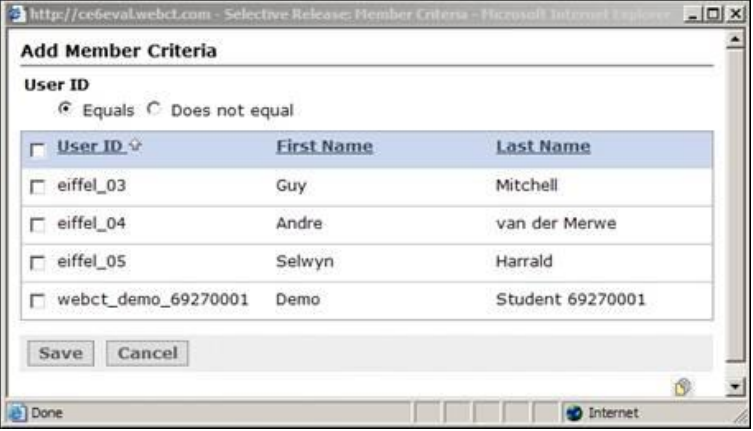

#### 3. Click on the **Save** button

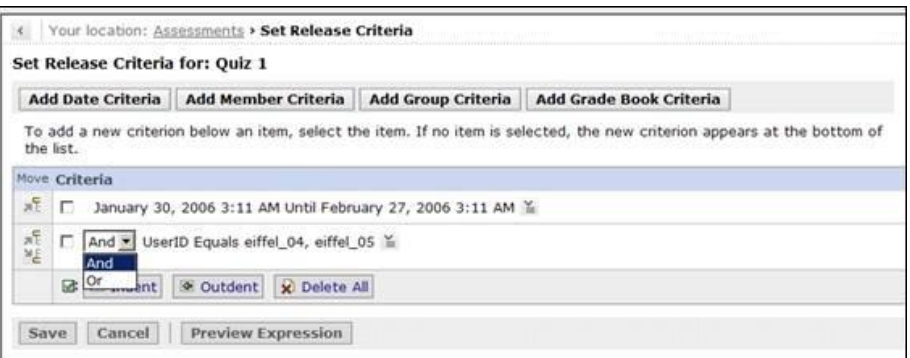

## Using And / Or to add multiple criterion

Note: The **And**/**Or** drop-down menu option appears as soon as you add multiple release criteria as seen circled in figure 6. Select the **"And"** option if the release criteria you added is in addition to the previous release criteria. Select the **"Or"** option if only one of the release criteria is required and not both.

3 of 6

Issue: Issue 1 04 November 2009 Originator: A. Wilson-Kennard F/U: Livelink/Enterprise Workspace/TLTC/Training materials/Quick Guides/selectiveRelease.doc

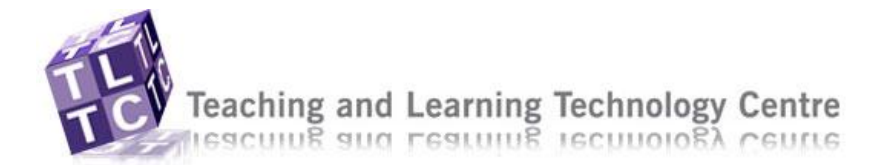

1. Select whether this criteria is in addition to the other criteria by selecting the **"And"**  option from the relevant drop-down menu Or

Select whether this criteria is an alternative to the other criteria by selecting the **"Or"** option from the relevant drop-down menu.

## Set Group Criteria

1. Click on the **Add Group Criteria** button from the **Set Release Criteria** screen

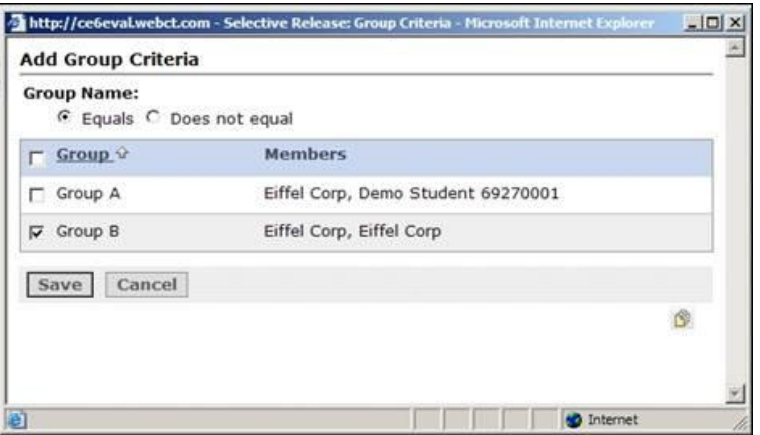

- 2. Select the check box to the left of the group name that you want to release the item to. A tick appears in the check box
- 3. Click on the **Save** button. The **Set Release Criteria** screen redisplays with the group criteria added

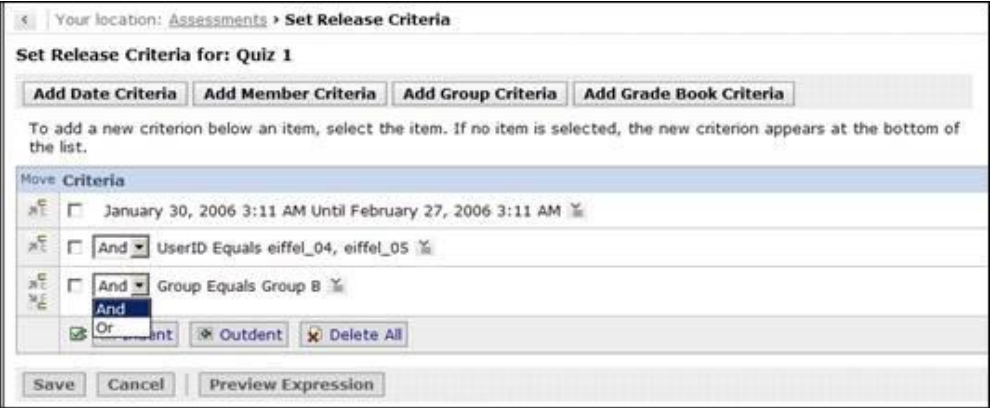

4. Select whether this criteria is in addition to the other criteria by selecting the "**And"** option from the relevant drop-down menu. Or

Select whether this criteria is an alternative to the other criteria by selecting the "**Or"** option from the relevant drop-down menu.

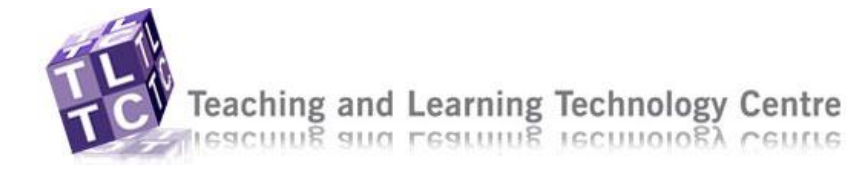

# Set Add Grade Book Criteria

1. Click on the **Add Grade Book Criteria** button from the **Set Release Criteria** screen

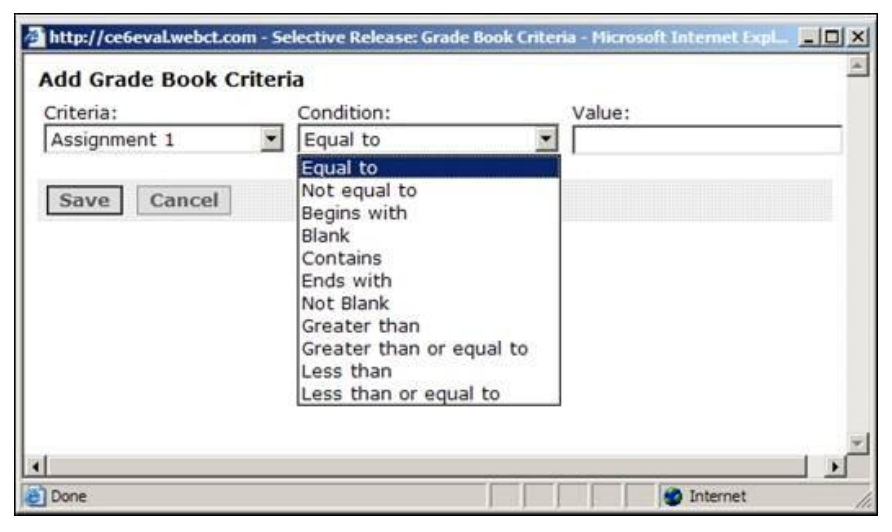

The first drop-down is the **Criteria** and contains all the columns that you have in your grade book.

The second drop-down menu is the **Condition** and this lets you place a condition on the criteria you add that will relate to the item you place in the **Value** text box.

- 1. Select the grade book column you require from the **Criteria** drop-down menu.
- 2. Select the condition you require from the **Condition** drop-down menu.
- 3. Enter a value into the **Value** text box. The item you place in the value text box must relate to the Criteria and Condition selected in step 2 and 3

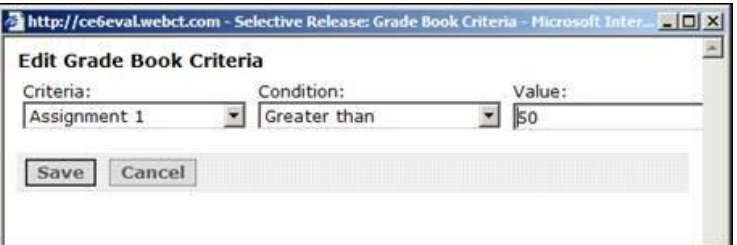

The grade criteria in figure 10 has been set up so that any student that completed Assignment 1 and got greater than 50 percent will be able to see this assessment.

4. Click on the **Save** button. The **Set Release Criteria** screen displays with the grade book criteria added

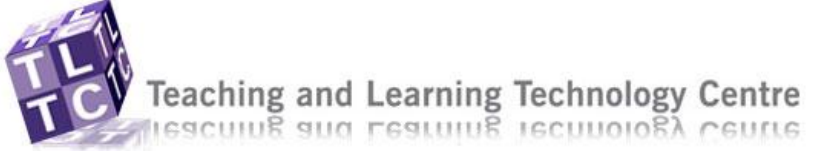

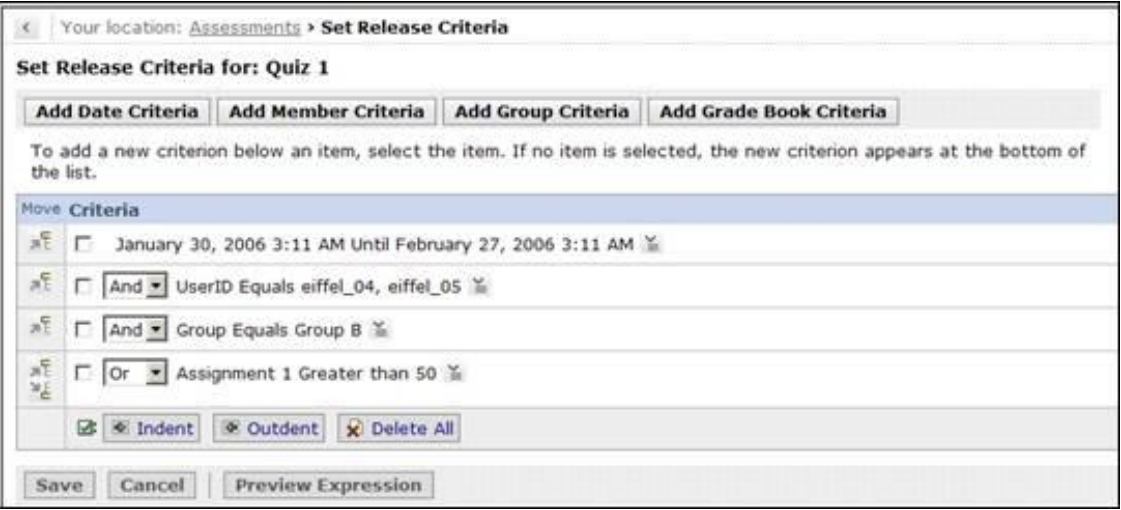

5. Select whether this criteria is in addition to the other criteria by selecting the "**And"** option from the relevant drop-down menu Or

Select whether this criteria is an alternative to the other criteria by selecting the "**Or"** option from the relevant drop-down menu.

6. Click on the **Save** button once you have finished adding all the release criteria as

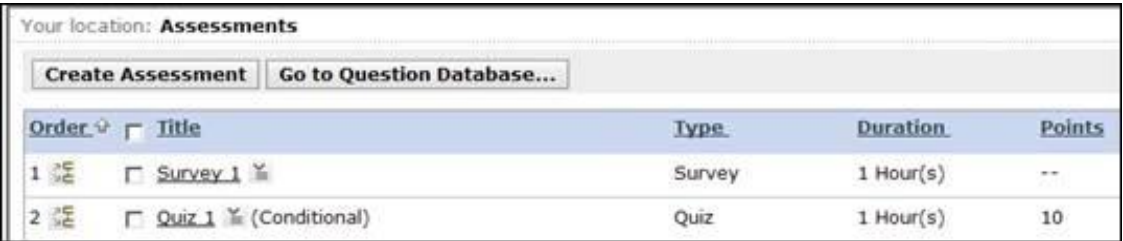